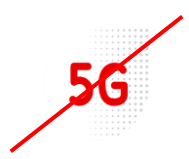

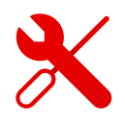

## **Parental Control Settings ZTE MF255v**

- We log in to the ZTE MF 255 V modem in the same way as to modems from other brands.
- But first we need to be logged in to the Wi-Fi modem.
- We'll show you how to do it in this guide.

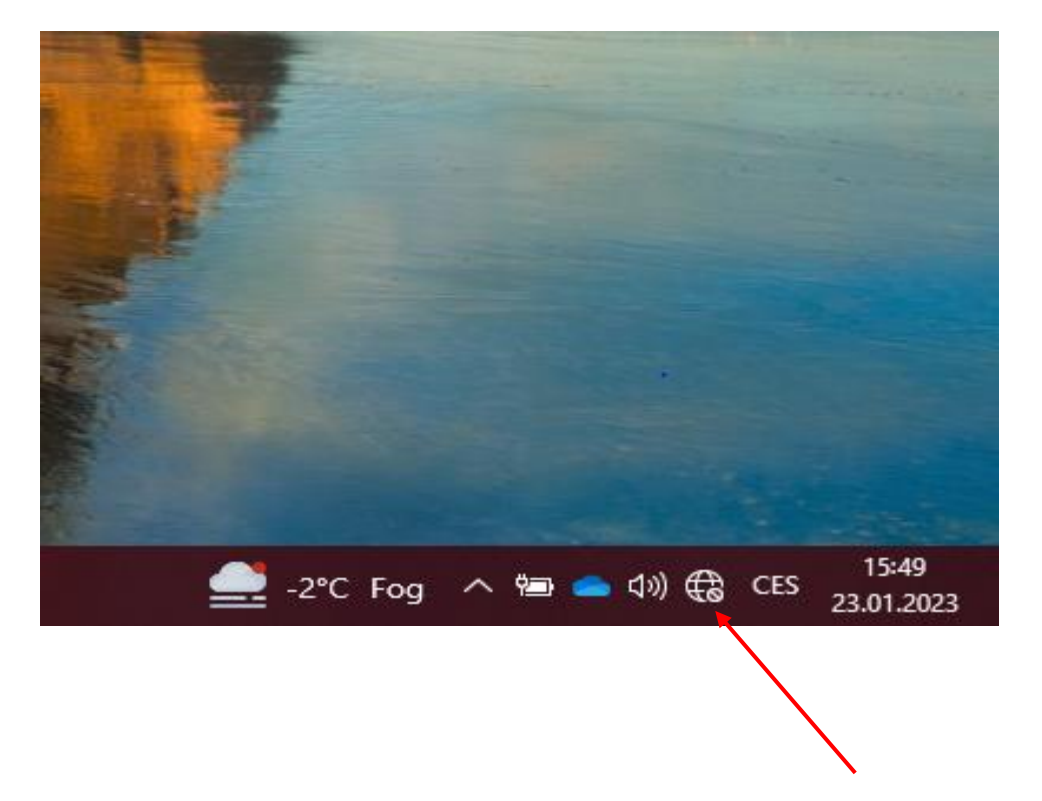

We click on the available connections on our computer and find the Wi-Fi name of the modem according to the label on the modem.

■ We can find the Wi-Fi login information from the bottom of the label.

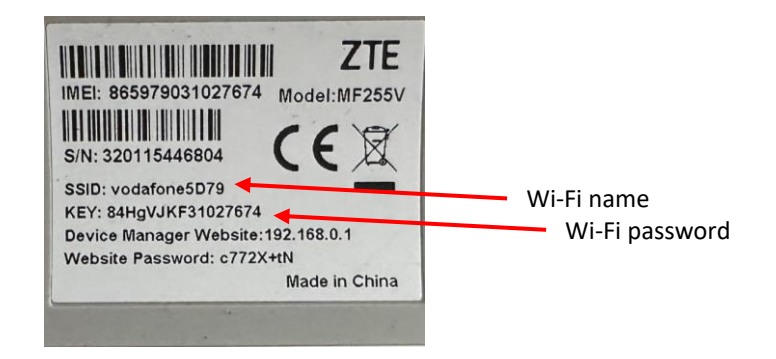

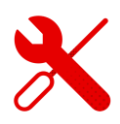

■ We open any browser (in which we search for websites) and enter the link to the page [192.168.0.1](http://192.168.0.1/)

 $\odot$  192.168.0.1

In the upper half of the Google window that is used, we enter this address or click on the address in the top line.

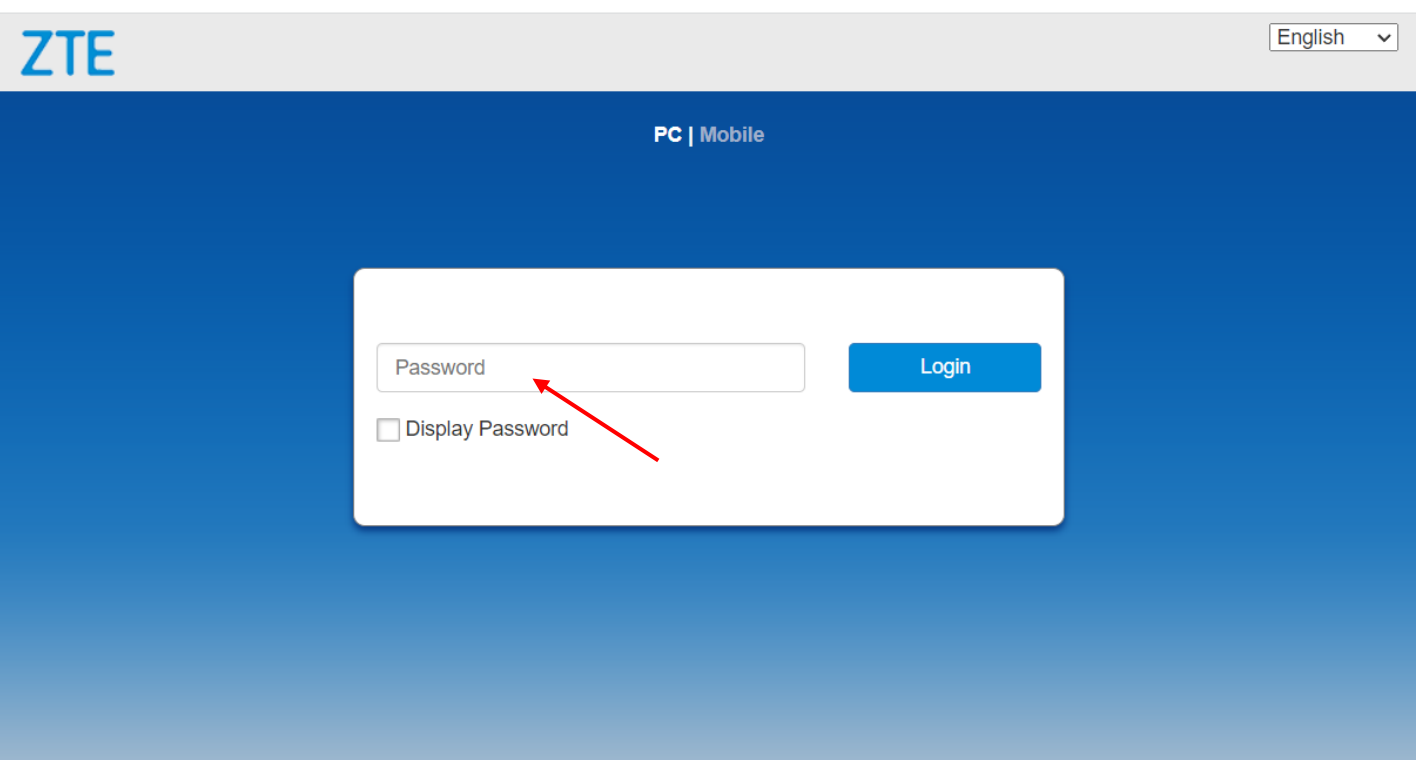

**E** After displaying the initial page of ZTE, we enter the password from the modem label.

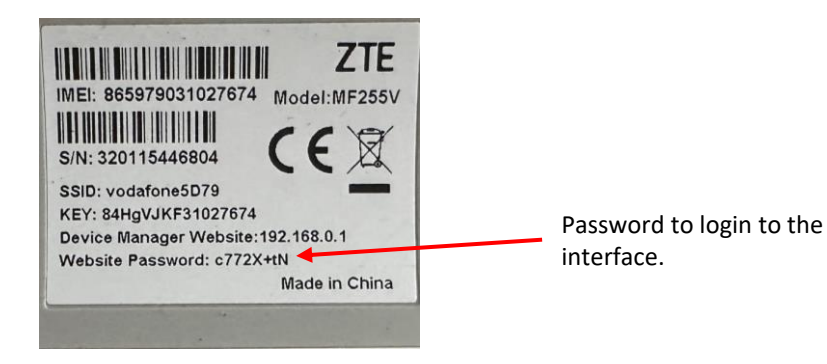

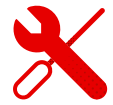

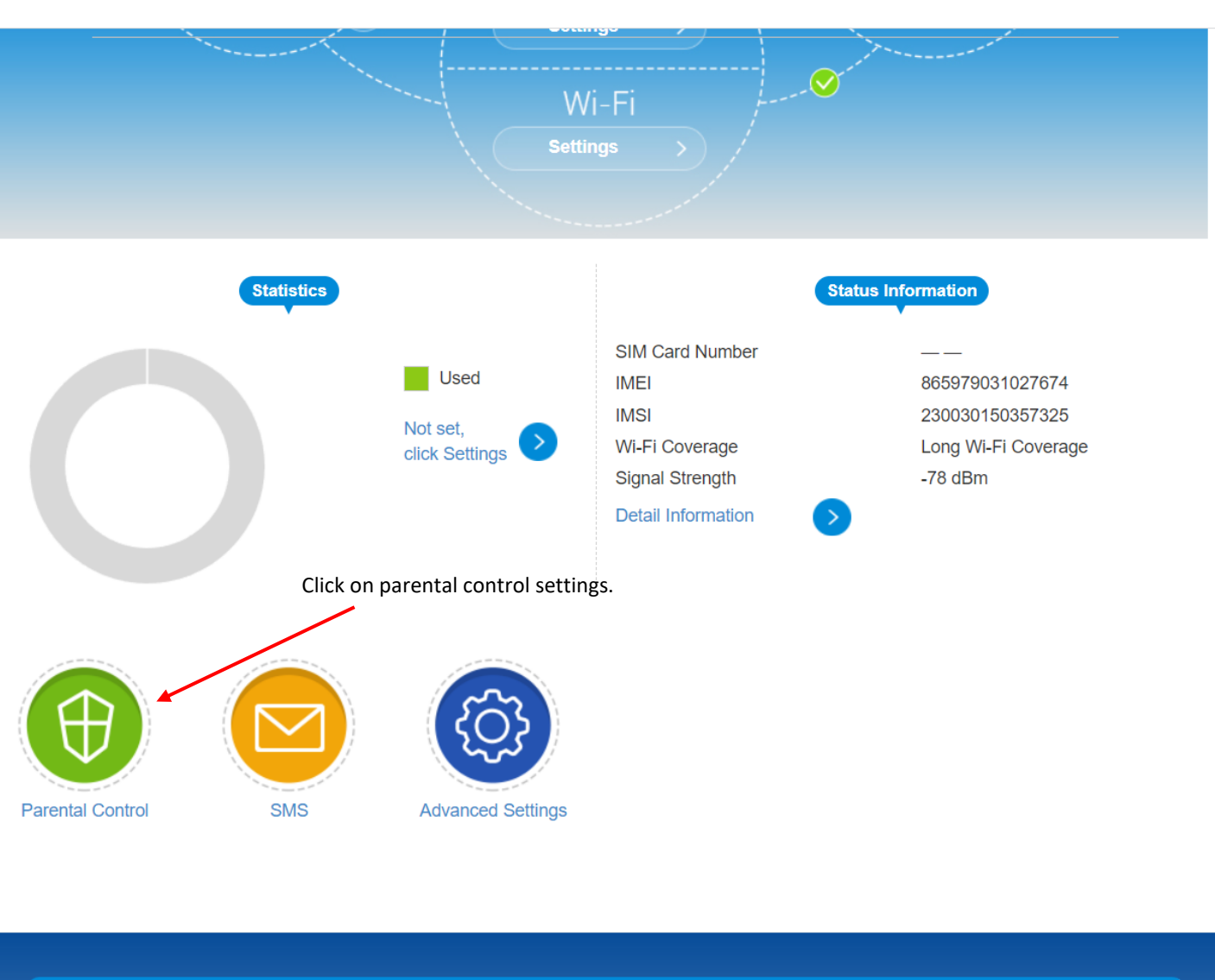

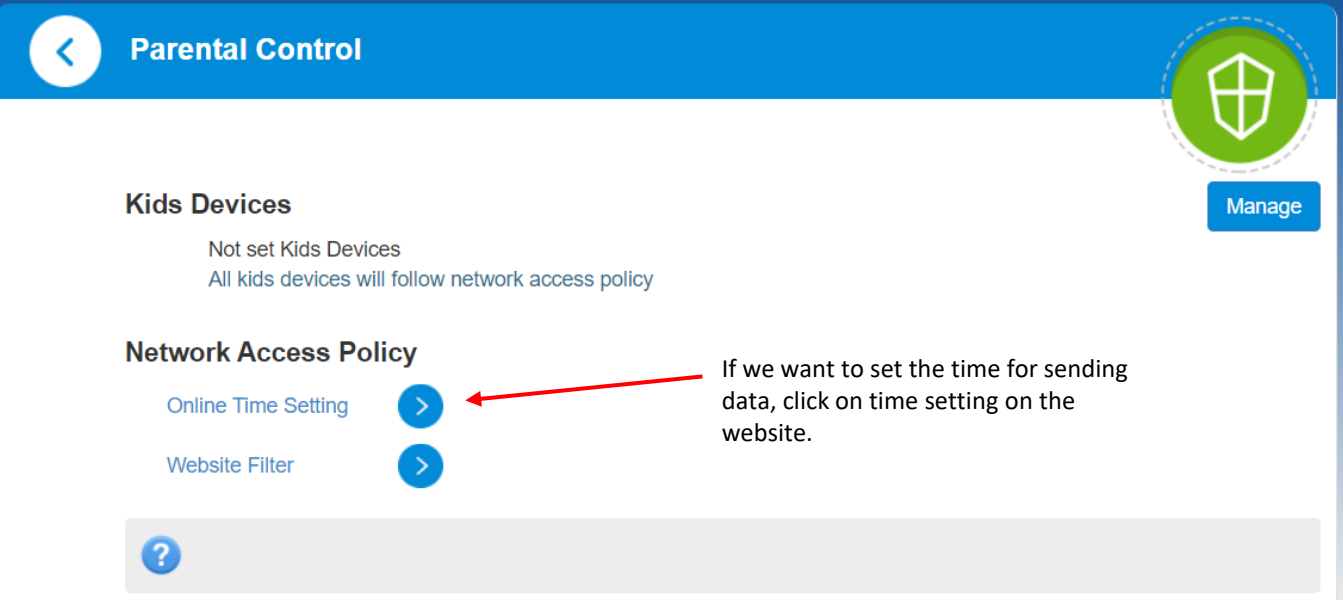

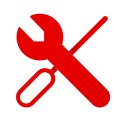

- In the table, it is possible to prevent the transfer of data at a certain hour by clicking on individual time squares.
- **·** This system ideally monitors the work and entertainment of children in the online world.

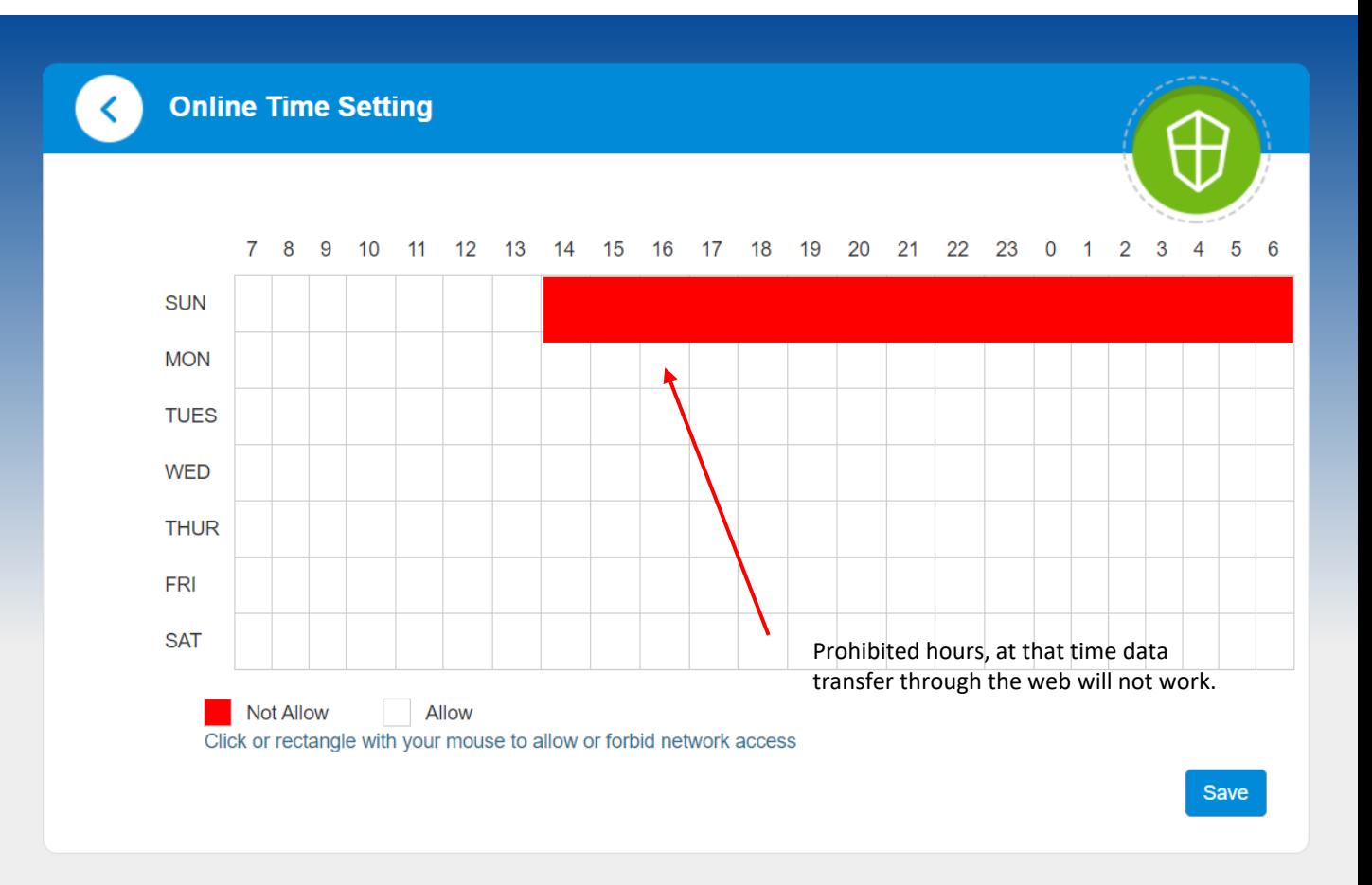

- In the ZTE modem, you can also edit the websites that can be visited.
- However, if we set this up, it won't be possible to visit these sites on any device that will be connected.

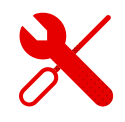

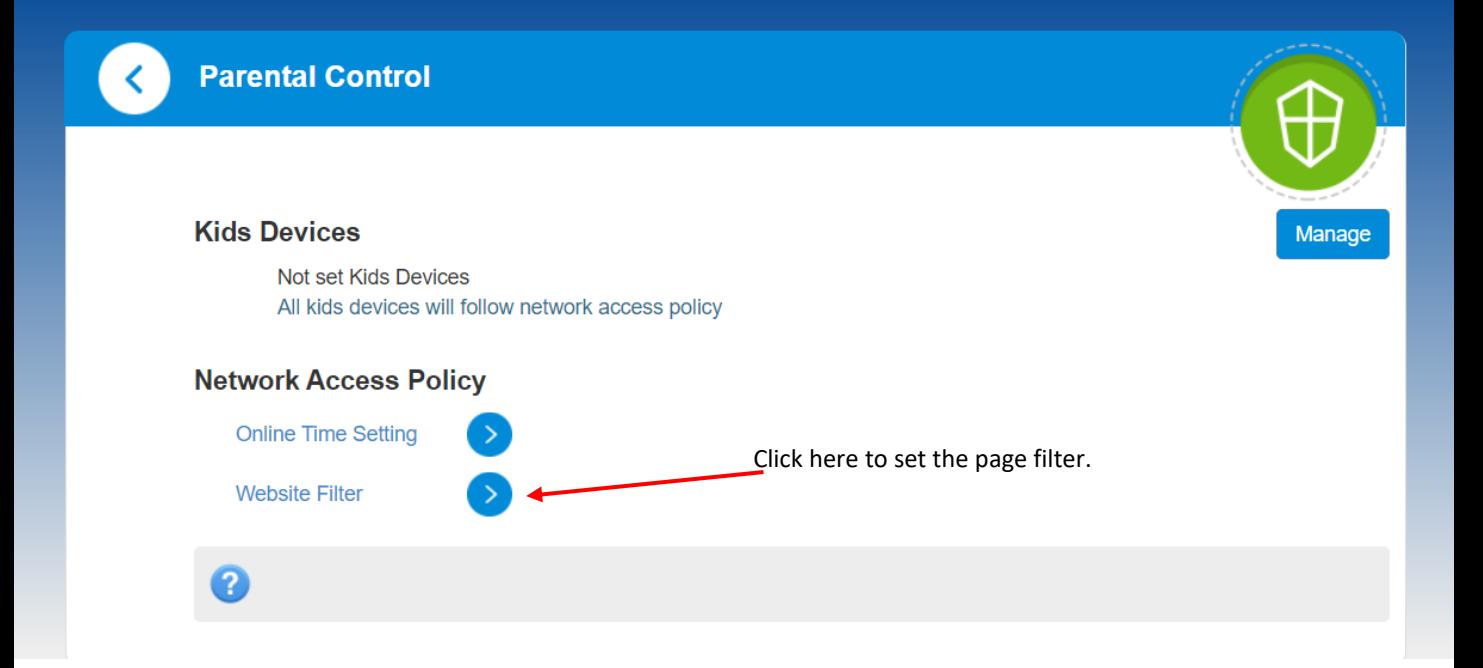

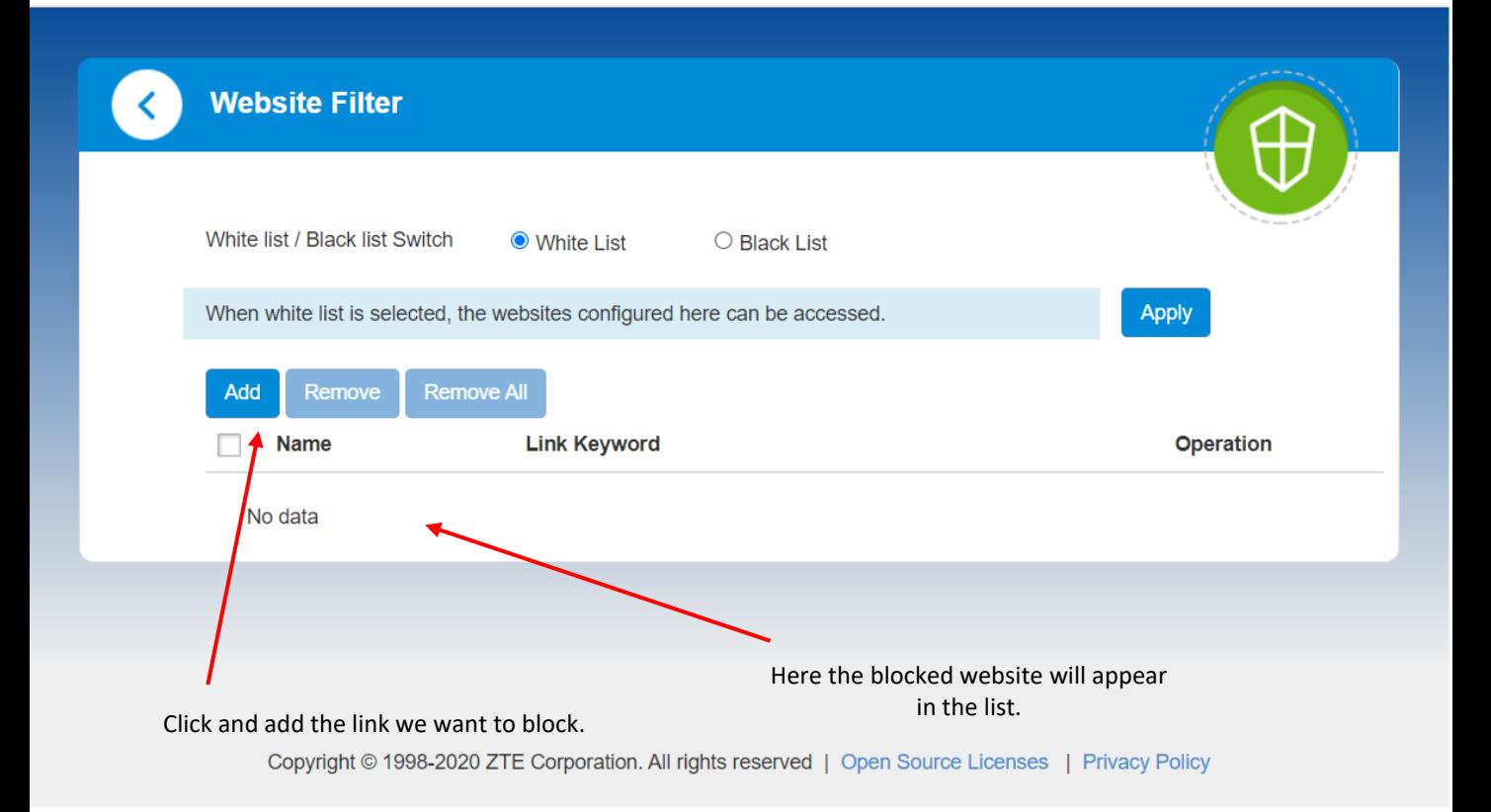